Osnovna šola Dragomirja Benčiča-Brkina Hrpelje Hrpelje, Reška cesta 30 6240 Kozina

# Postopek izbire OBVEZNIH izbirnih predmetov v eAsistentu – podrobnejša navodila

Izbirne predmete lahko izbirate vsi starši, ki imate OSNOVNI paket ali paket PLUS.

#### Postopek izbire:

1. Prijavite se v spletni portal eAsistenta za starše:<https://www.easistent.com/> Za prijavo uporabite svoje uporabniško ime in geslo. EAsistent za starše odprite v spletnem brskalniku (ne v mobilni aplikaciji).

2. Ko je izbirni postopek odprt, boste starši na svoji vstopni strani videli obvestilo, kot je prikazano na spodnji sliki.

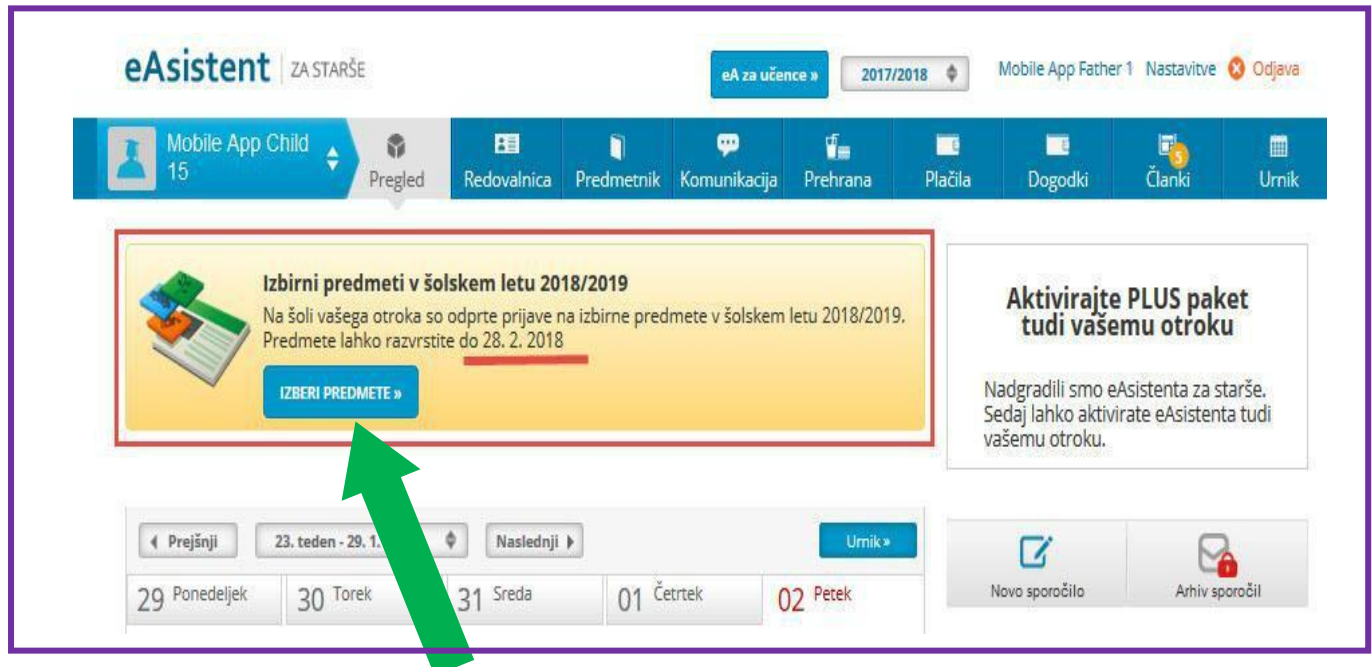

3. Po kliku na gumb »|zberi predmete« se odpre navodilo, kako urediti predmete in oddati prijavo. Prosimo, da si navodilo pozorno preberete.

### 4. Razvrstite predmete in potrdite izbiro.

Z računalniško miško premikate predmete po seznamu. Ko končate, pritisnite gumb »potrdi izbiro«.

**O** Potrdi izbiro

Največjo težo imajo predmeti, ki so razporejeni na vrhu seznama. Zaradi rangiranja predmetov, ki se bodo glede na število prijav izvajali ali ne izvajali, vam svetujemo, da razvrstite vse predmete na seznamu ali vsaj prvih 5.

## Vsak učenec mora izbrati 2 uri izbirnega predmeta, lahko pa tudi 3 ure.

Če želi vaš otrok obiskovati 3 ure izbirnih predmetov bodite pozorni na možnost na desni strani zaslona, saj je potrebno to željo posebej označiti. V primeru, da bo obiskoval samo dva predmeta (2 uri), tega ne storite.

Predmetov, ki bodo označeni rdeče, učenec ne more ponovno izbrati, saj jih je obiskoval v preteklem šolskem letu.

### Zaslon z navodili in seznamom predmetov izgleda takole:

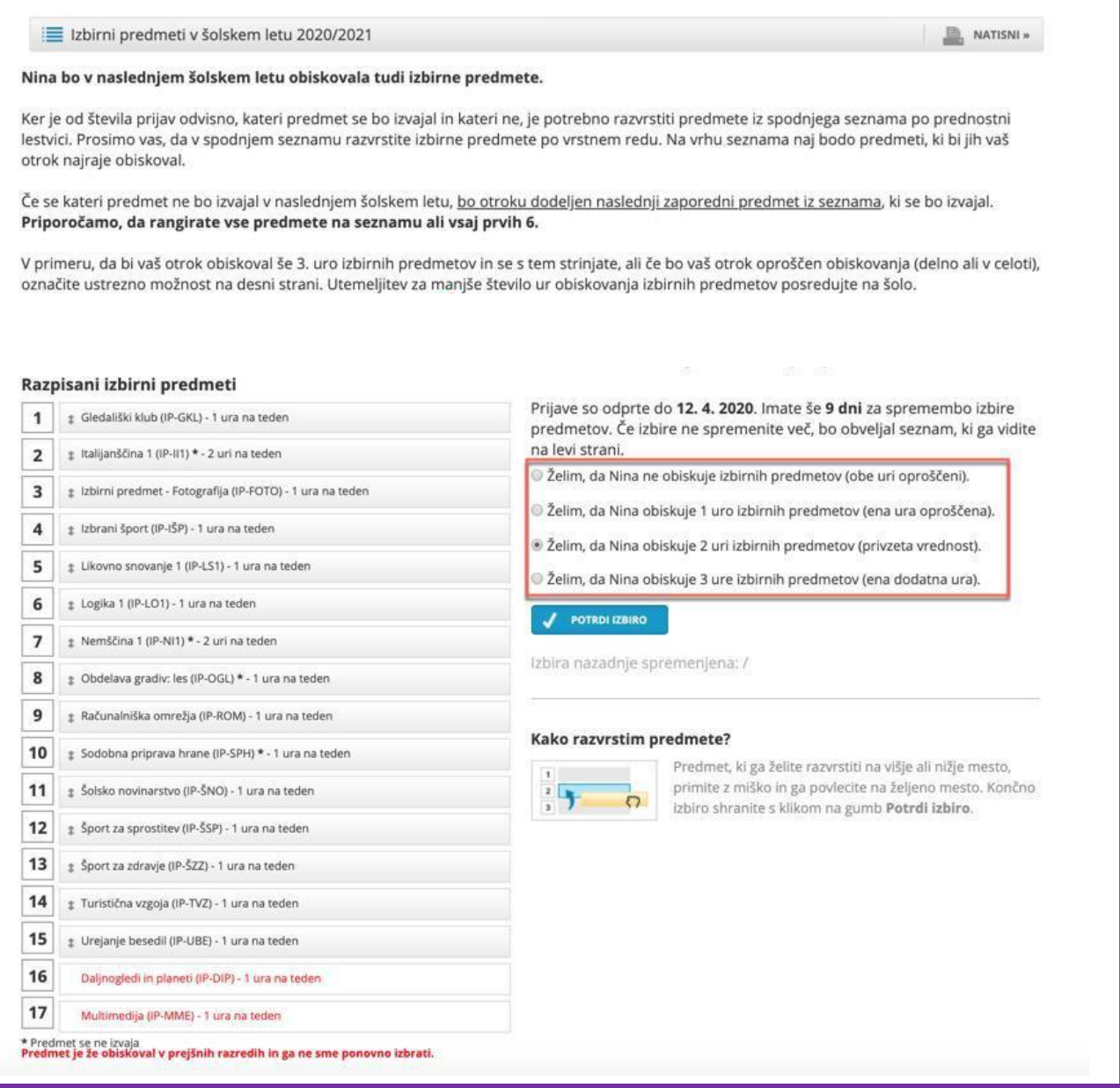

Učenci, ki obiskujejo glasbeno šolo z javno veljavnim programom, so na predlog staršev lahko oproščeni obiskovanja izbirnih predmetov.

Starši vložijo na šolo pisno vlogo z dokazili za oprostitev obiskovanja izbirnih predmetov. Vloga je na šolski spletni strani pod zavihkom UČENCI – Izbirni predmeti. Potrdilo o vpisu v glasbeno šolo z javno veljavnim programom je potrebno predložiti do konca meseca avgusta.

V kolikor bo učenec obiskoval manj ur izbirnih predmetov je to potrebno posebej označiti na desni strani zaslona.

Ko boste enkrat razvrstili predmete, boste na desni strani svoje pozdravne (prve) strani v eAsistentu za starše nad aktualnim dogajanjem našli povezavo do predmetov. Velikega sporočila, kot na prvi sliki zgoraj, ne boste več videli.

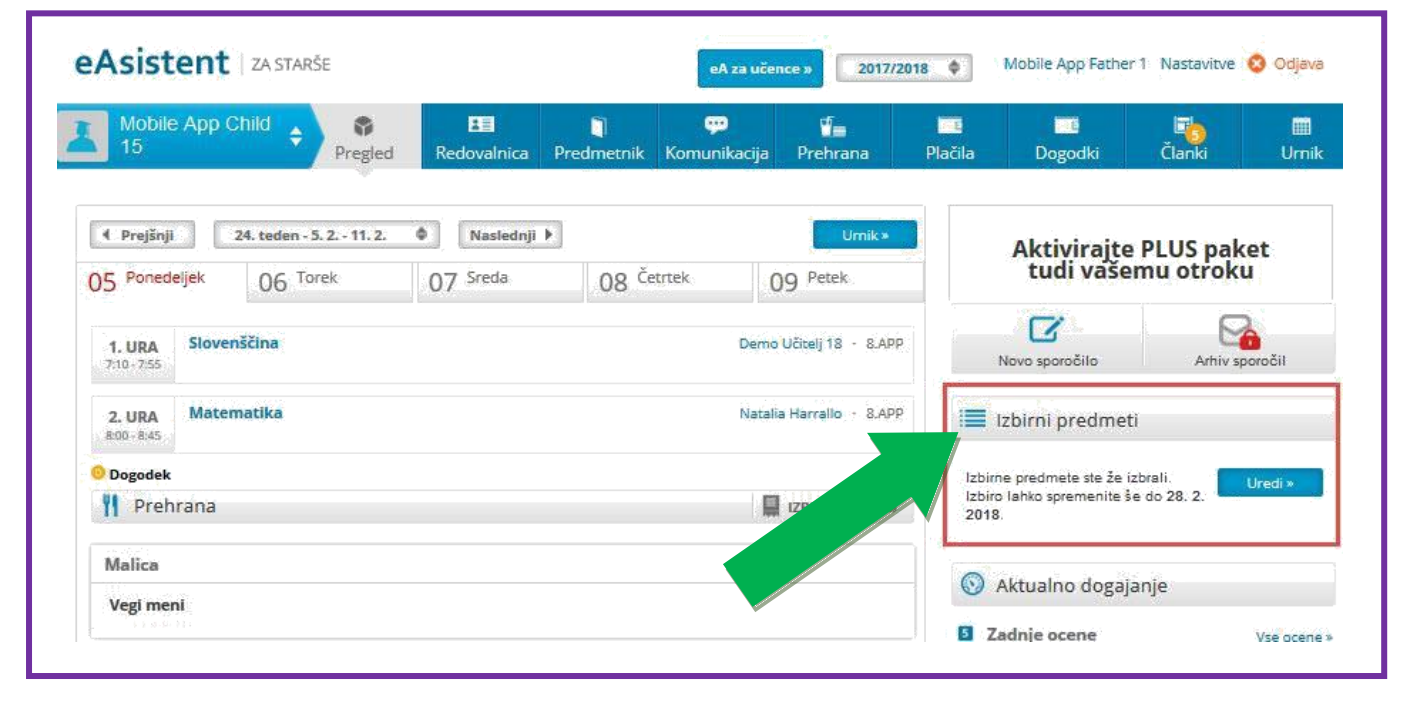

### Pozdravna stran eAsistenta za starše po končanem rangiranju izbirnih predmetov izgleda takole: